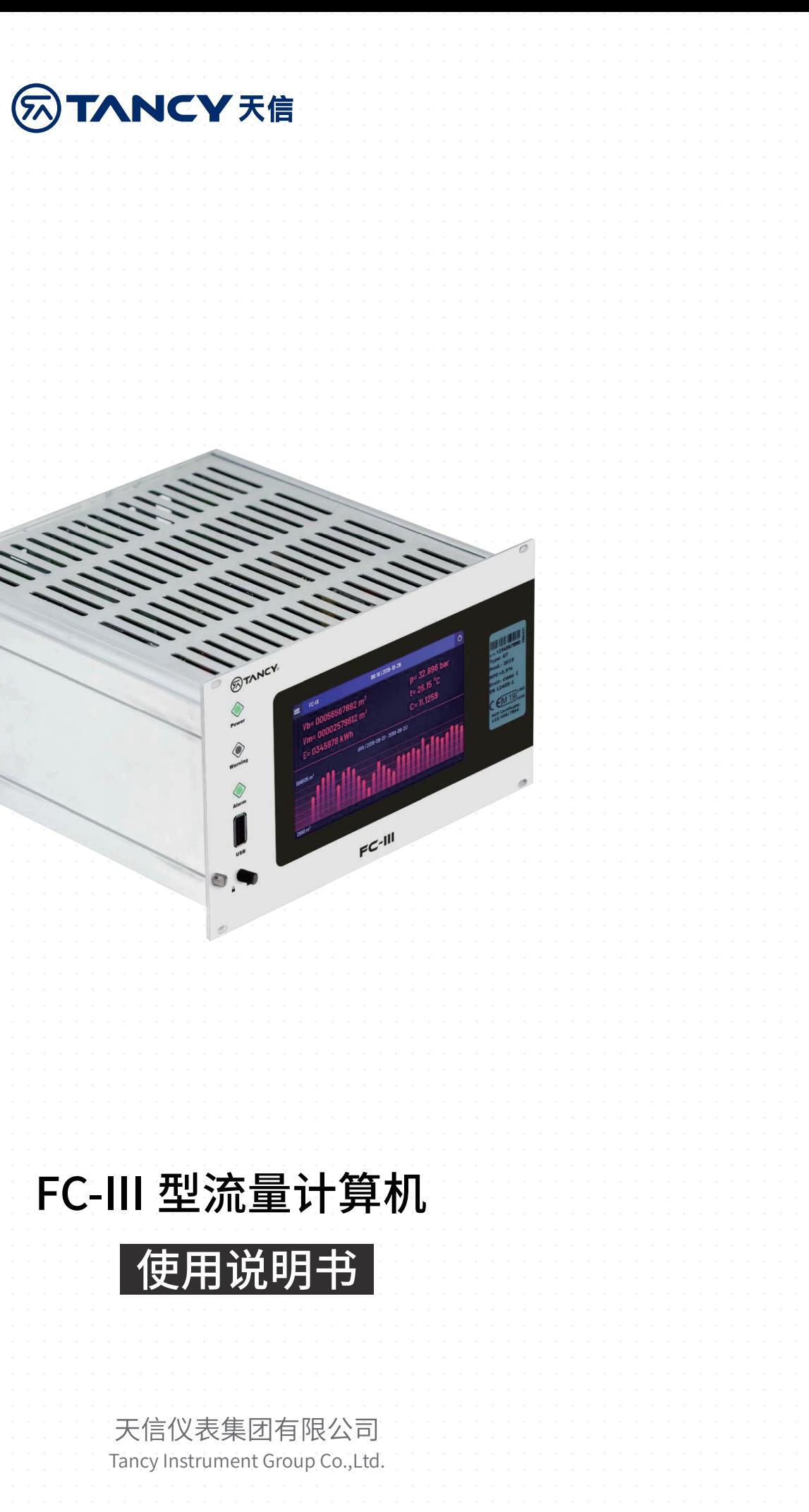

## **天信仪表集团有限公司**

**Goldcard** 

# **用户第一**

**信誉至上**

地址:浙江省温州市苍南县工业园区花莲路 198 号 邮编: 325800 销售热线:0577-68856655 售后热线:400-926-9922 网址:www.tancy.com

本公司保留对说明书的修改权利。 版本:V01-20230802

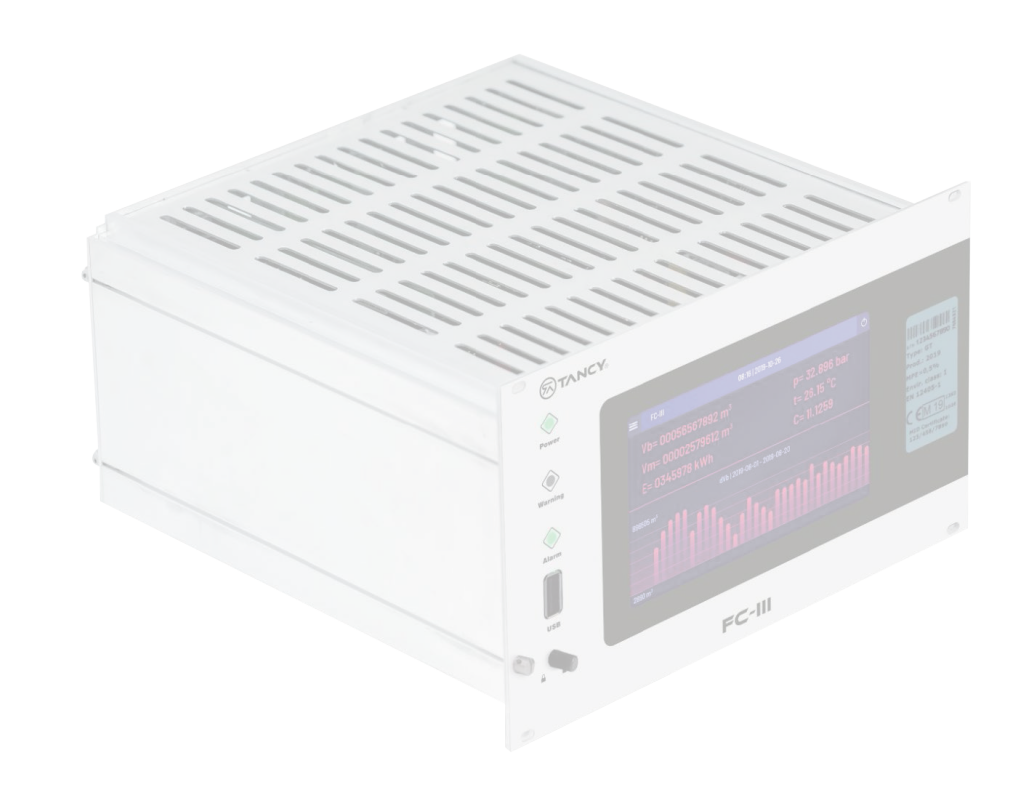

- 一、概述
- 二、主要特点
- 三、主要技术参数
- 四、安装与选型
- 五、使用方法
- 六、包装、运输及贮存
- 七、开箱及检查

八、订货须知

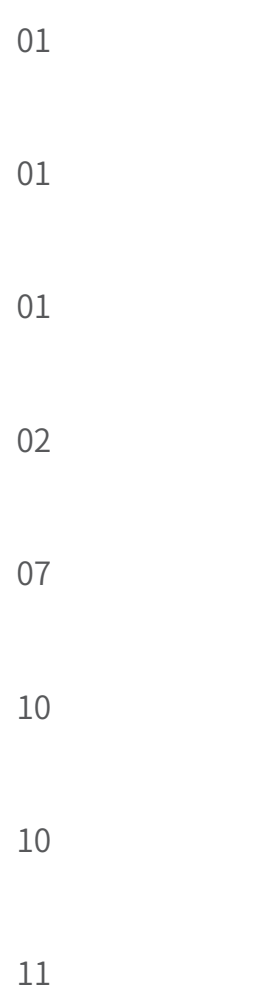

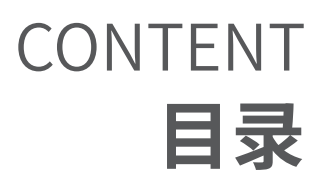

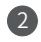

FC-III 流量计算机可以用于体积、能量、质量流量的转换。可以使用 RS485 通讯接口、脉冲或编码器与流量计进行通讯。 FC-III 流量计算机采用模块化设计,通过多种板卡配置实现流量计算机的多种配置方式。标准的 1/2 19" 安装尺寸,可以直 接将流量计算机固定于机架,便于安装和拆卸。

- 模块化的硬件设计,便于板卡的替换和扩展
- 搭载 5 寸触摸屏,便于参数配置以及数据读取
- 数据可进行图形展示
- 数据加密,修改参数需输入密码,防止贸易纠纷
- 断电保护功能,防止因意外断电造成设备损坏
- 安装快捷,可使用标准的 19"机架固定和安装
- 通讯方式支持高频脉冲、编码器或数字信号

# **一、概述**

# **二、主要特点**

#### **3.1 FC-III 型流量计算机的详细技术性能指标,见表 1:**

## **4.1 外形尺寸**

下图是 FC-III 外壳的基本尺寸。在安装过程中,请注意必须留下足够的空间,以方便后续拆卸维护或维修。

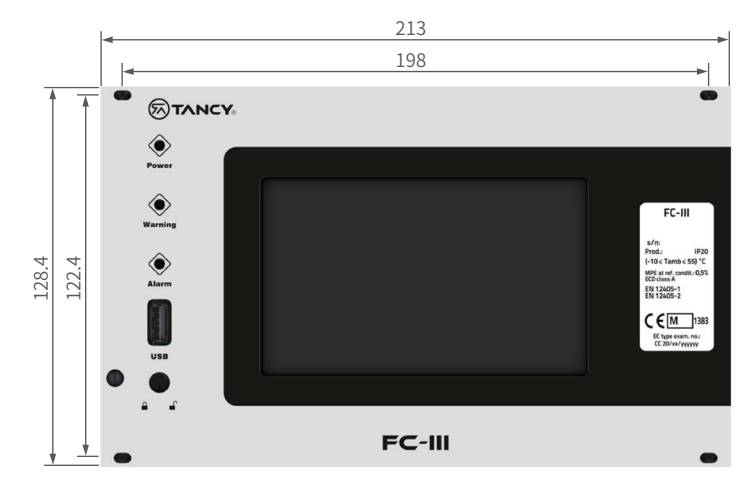

图 1 FC-III 型流量计算机外壳及开孔尺寸 (正面)

表 1 FC-III 型流量计算机性能参数

# **三、主要技术参数**

# **四、安装与选型**

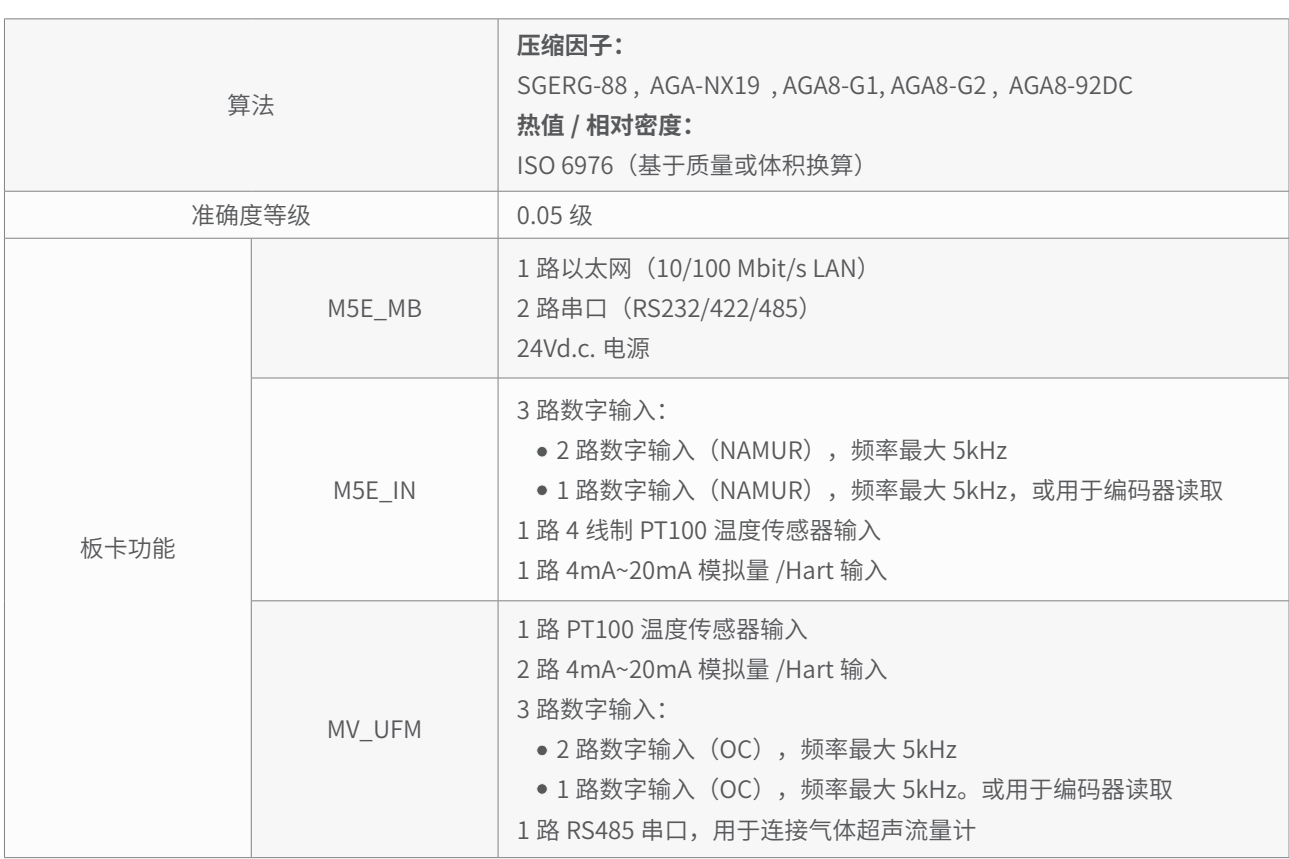

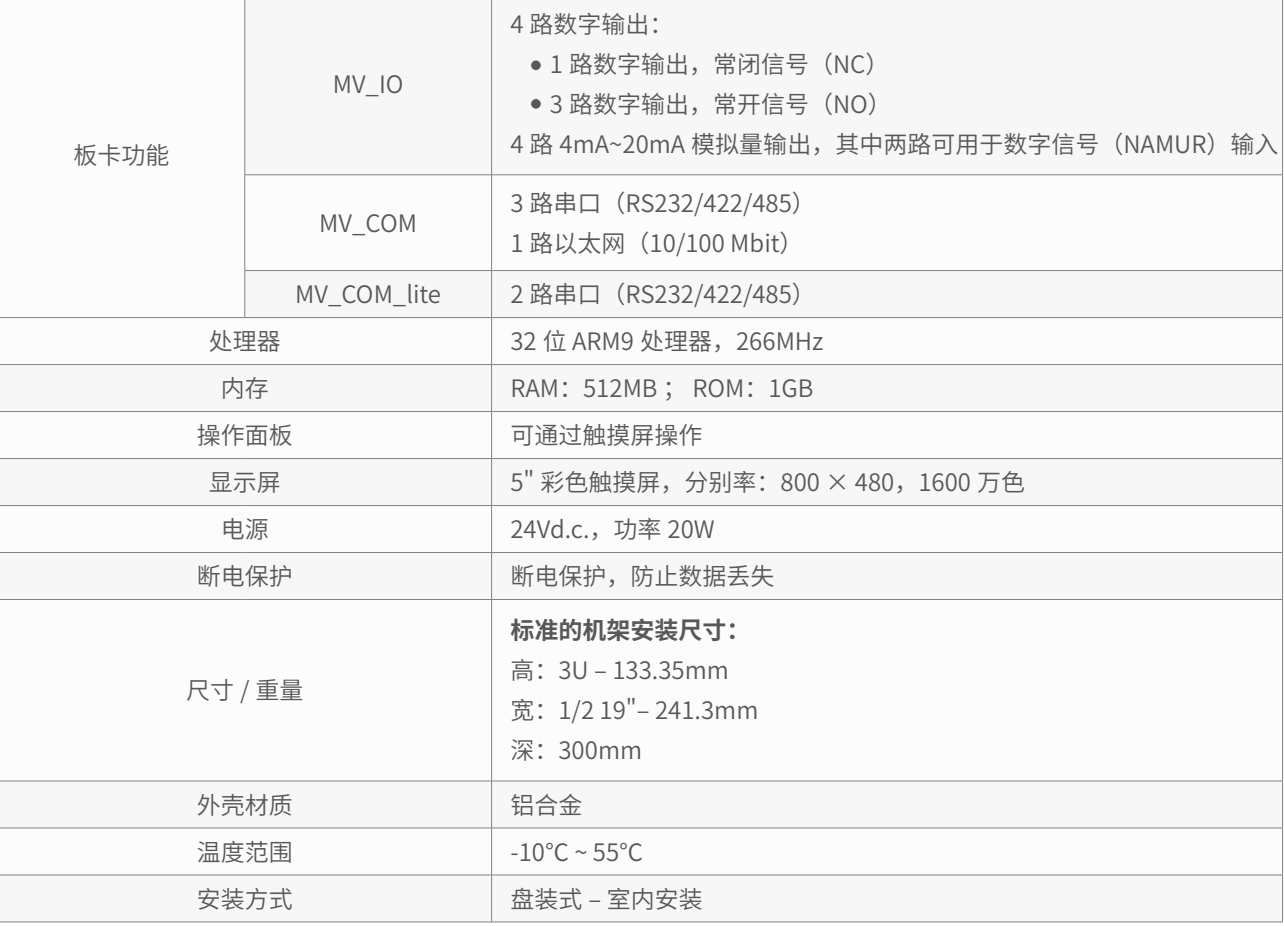

#### **硬件结构主要由以下几部分组成:**

#### FC-III 型流量计算机的硬件结构描述如下图所示

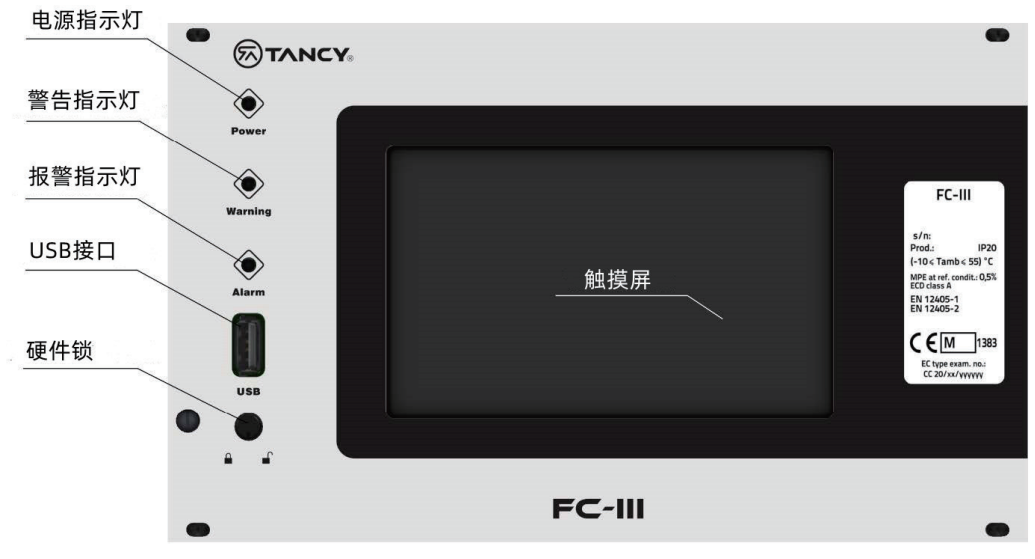

- 主板: 包含 CPU、通讯接口 (RS232/422/485、LAN) 和电源接口
- 计量板: 用于连接压力和温度传感器 ( 模拟信号或数字信号 ),脉冲 / 编码器或 RS485 信号用于流量计通讯
- IO 板: 用于数字信号输出和模拟信号输出
- 通讯板: 用于 RS232/422/485 通讯接口扩展
- 显示板:包含触摸屏、USB 接口、硬件锁及指示灯

#### **4.2 硬件结构**

**4.3 结构描述**

图 2 FC-III 型流量计算机外壳尺寸(侧面)

图 4 FC-III 型流量计算机前视图

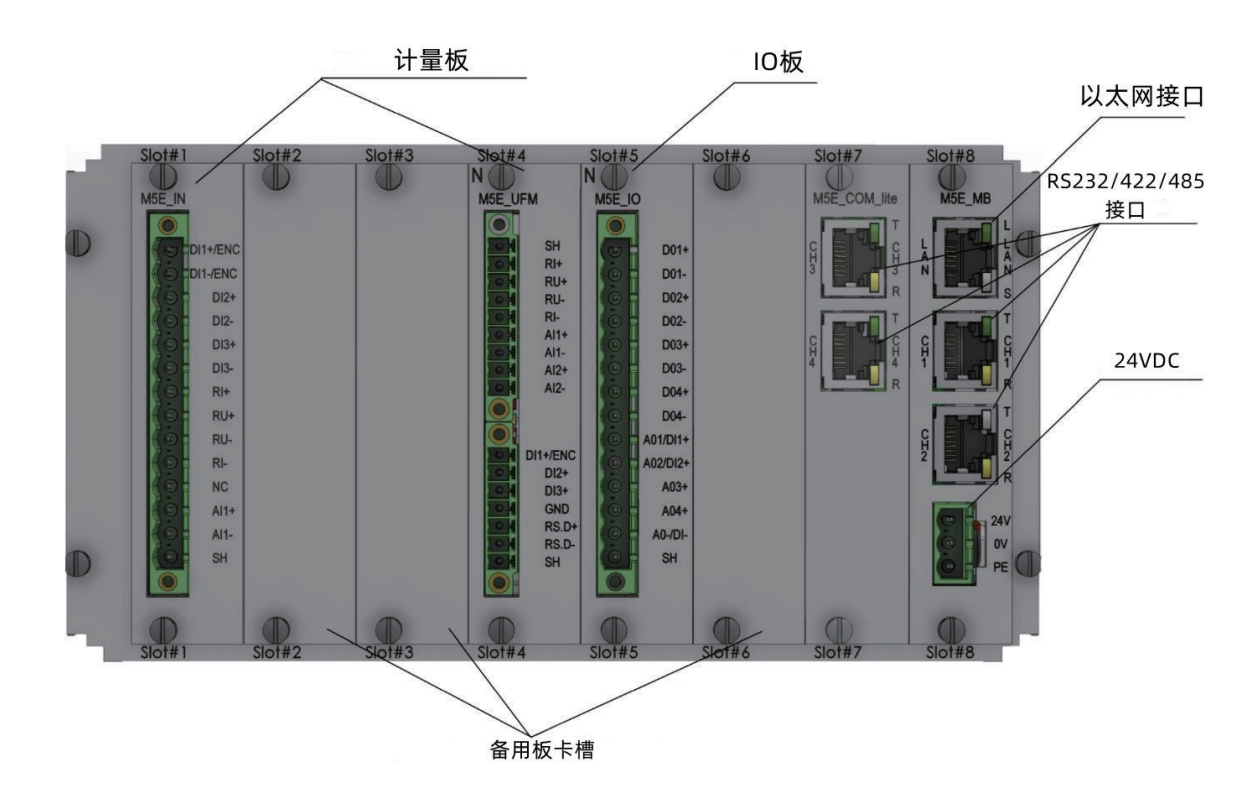

图 5 FC-III 型流量计算机后视图

图 3 FC-III 型流量计算机外壳尺寸(背面)

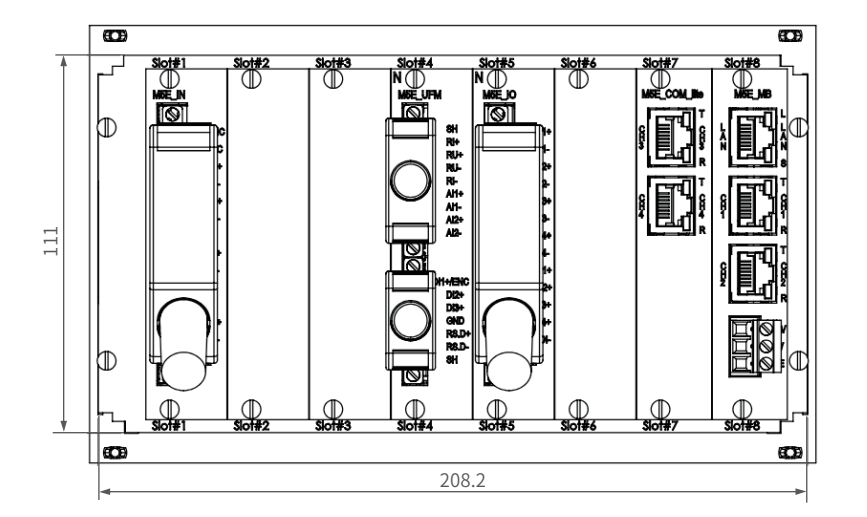

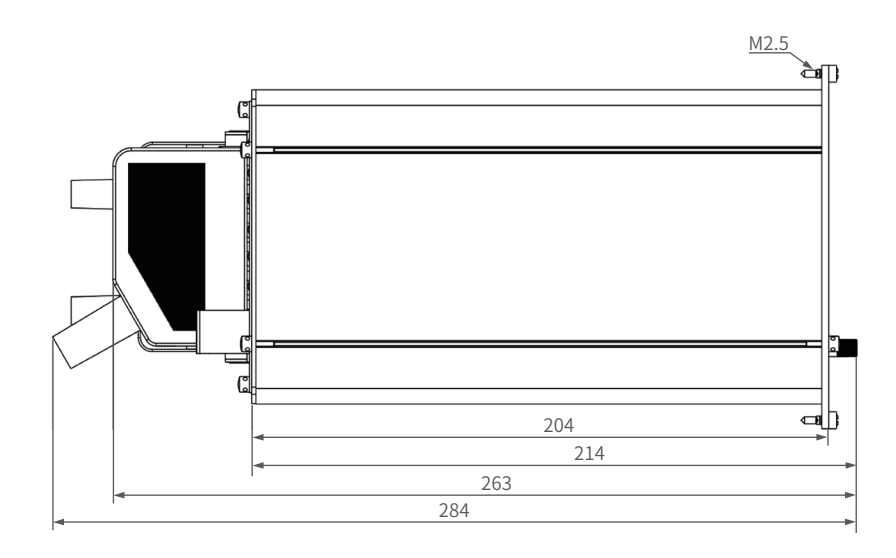

# **4.4 板卡选型**

#### **4.5 串口**

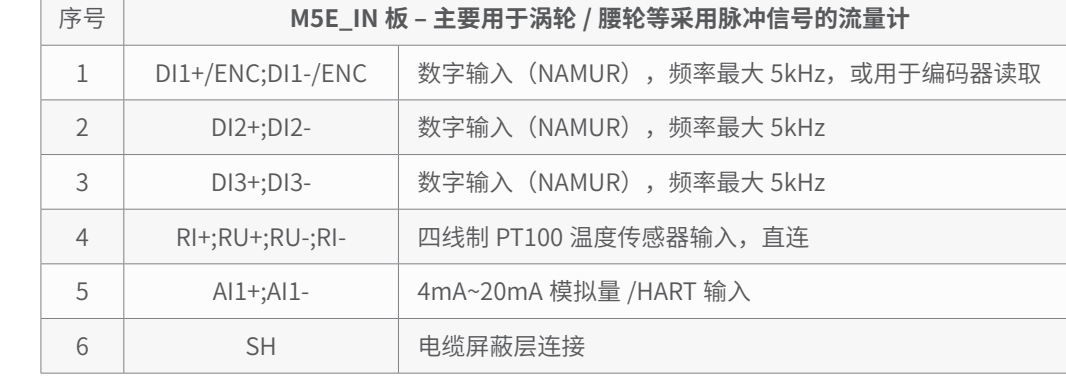

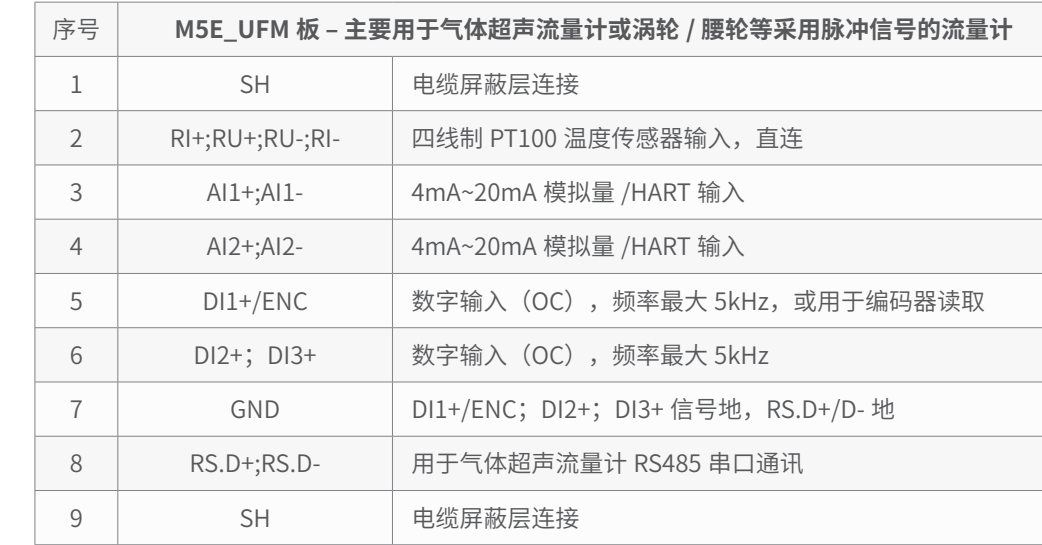

M<sub>5E\_IO</sub> D01+<br>D01-<br>D02+  $\Theta$  $\mathcal{O}\left(\frac{2}{3}\right)$ D<sub>02</sub>- $D03+$ ③ D<sub>03</sub>-D04+ ④ D<sub>04</sub> A01/DI1- $\sqrt{5}$ 102/012 ⑥ A03+ ⑦  $A04+$ ⑧  $AO$ -/ $DI$ -⑨ ⑩  $SH$ 

①  $\cdot$  (2)

M5E\_MB 主板配有两路通讯串口,可通过增加 M5E\_COM\_lite 扩展串口。RS485/422/232 串口采用 RJ45 通讯接口,线序 如下图所示:

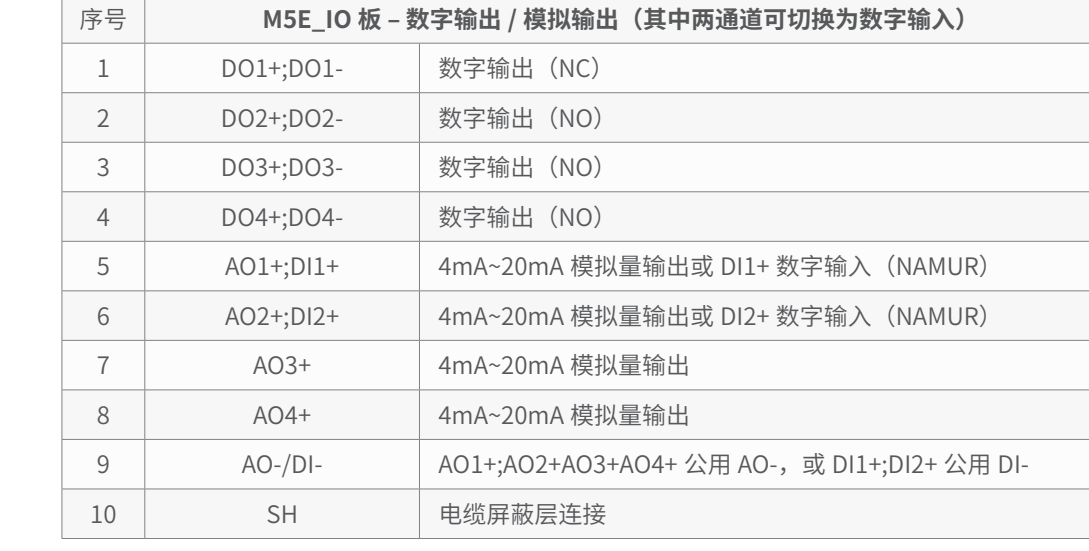

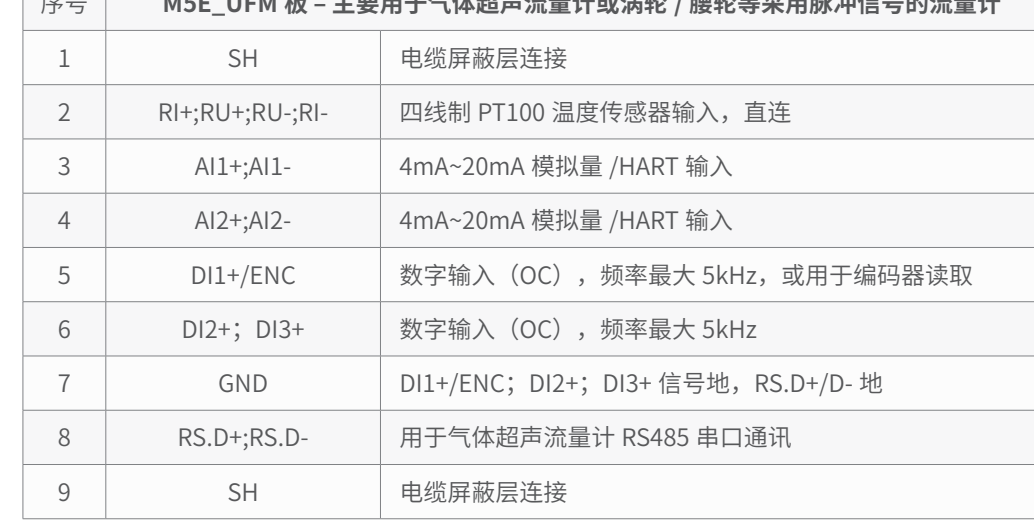

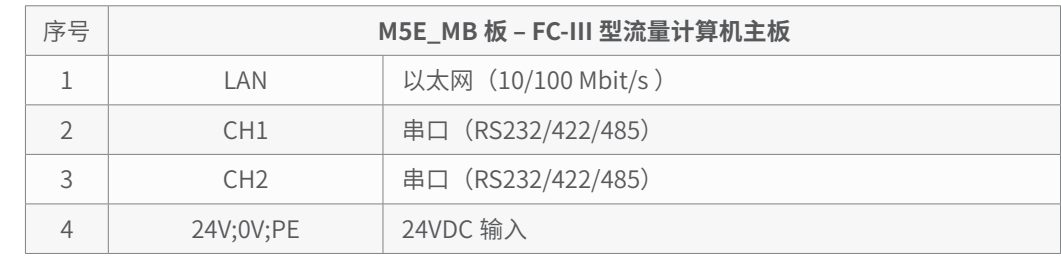

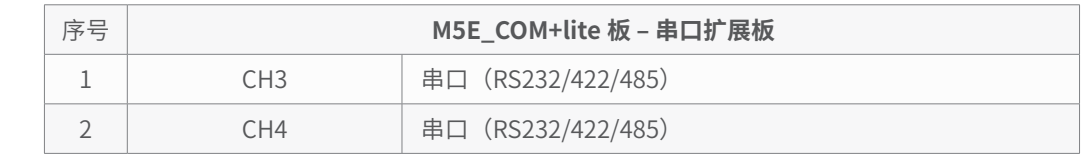

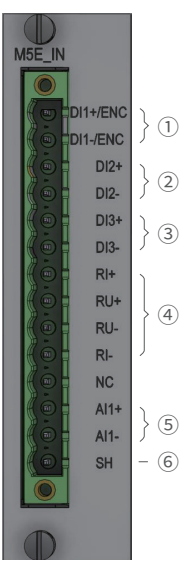

M<sub>5</sub>E UFM  $\overline{\bigcirc}$ 

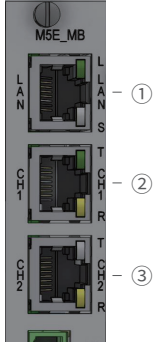

 $-$  ①

 $\left\{\Theta\right\}$ 

 $\big\}$  ②

 $\langle 3 \rangle$ 

SH<br>
RI+<br>
RU+<br>
RI-<br>
AI1+<br>
AI1-<br>
AI2+<br>
AI2+<br>
AI2-

D11+/ENC<br>D12+<br>D13+<br>GND<br>RS.D-<br>RS.D-<br>SH

 $\Theta$ 

⑥

⑤

 $\Theta$ 

 $\frac{1}{2}$  ③

⑦

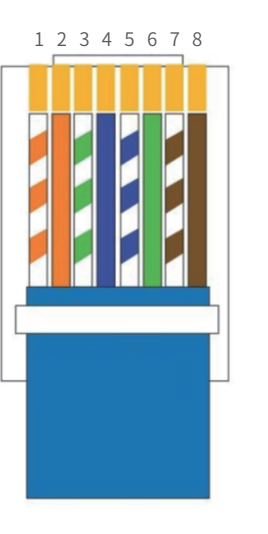

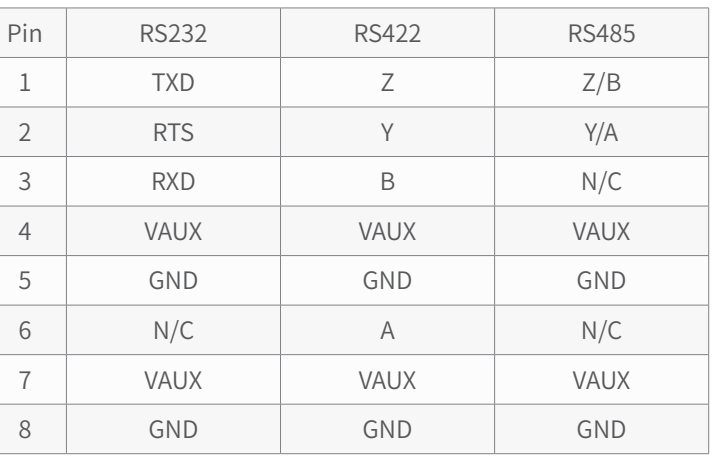

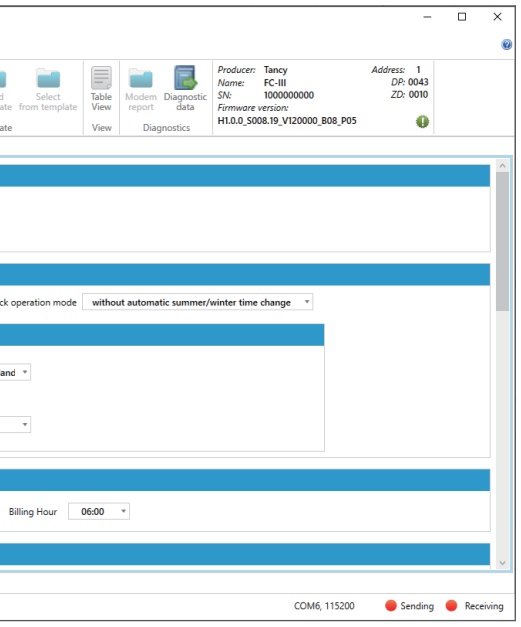

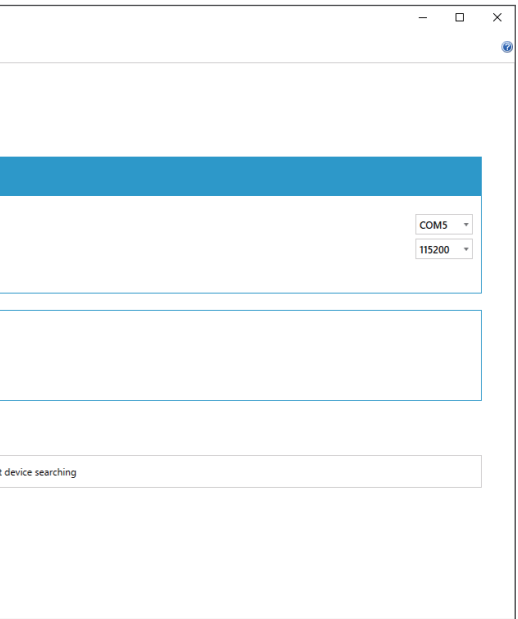

# **五、使用方法**

## **5.1 主界面**

FC-III 流量计算机采用 5"彩色触摸屏,进行数据和图形的展示。

## **5.2 主菜单**

#### 菜单按钮 硬件锁 / 登录指示  $\frac{1}{2}$  $\equiv$  08:59:57 Vb: 0000041645.1469 m3 p: 6.5921 bar Vm: 000007006.9830 m3 t: 29.1273 °C E: 0000460819.4269 kWh  $C.59288$  $\triangleleft$   $\triangleright$ 2022-06-07 | 08:30:00 - 2022-06-07 | 08:59:00 **V<sub>D</sub>** 41304.2322 m3 30977.7744 m3 用户菜单按钮  $\overline{\blacksquare}$

#### **5.3 FIGTECH 软件**

**E2** FIGTECH 1.2.29.195 (0005)

FIGTECH 软件安装与 PC 端, 用于 FC-III 型流量计算机参数配置及数据查看。

#### **5.4 历史数据导出**

当前时间 当前数据 打印菜单

语言菜单

图形展示

选择菜单按钮可进入主菜单,可根据需求进入子菜单中查看或修改相关数据。

#### for 11:02:09  $\boldsymbol{\Omega}$  $\circ$  $00001$ **Counters and Measuring** Gas and **Alarms and** flow inputs conversion Logs 0 S **A**  $\bullet$ Inputs/<br>Outputs Device Info **Settings Archive and** reports 主菜单

**O** *i*ii Overview / Diagnostics Device's menu language Enalish Name of device's<br>installation site Main settings / Limits <sup>2</sup> Flowmeter /<br>**Measuring inputs** Date & Time 2023-01-10 08:57:55 Gas composition / Algorithm  $\overline{\text{S}}$  / VO boards (Inputs / Outputs) Time zone<br>Difference between (UTC+01:00) Belgium, Croatia, Hungary, Po Extension modules (DI Inputs) Difference between<br>aylight saving time 1 hour<br>and winter time **I**V Transmission O Mayanced settings  $\begin{tabular}{l|c|c} \textit{Region} & \textit{12 minutes} & $\ast$ \\ \hline period & \textit{12 minutes} & $\ast$ \\ \end{tabular}$ 图 9 FIGTECH 软件 – 主界面

#### **当现场设备出现故障时候,可通过 FIGTECH 软件导出历史数据发送技术人员进行诊断及分析,主要包括流量计算机的配 置文件、归档数据及报警 / 事件记录,具体操作步骤如下:**

5.4.1 将电脑与 FC-III 型流量计算机设置在同一网段,打开 FIGTECH 软件,选择串口通讯或以太网通讯,点击 Start device searching, FC-III 默认 IP 一般为 192.168.1.101, 端口为 502

 $\boxed{\circledast}$  FIGTECH v1.0.6.23  $\sim$  Eind day Read device Demo de **C**<br>Settings Serial Port **O** About Port numbe  $22$  Fxit Baud Rate:  $\left( \begin{matrix} \mathbf{v} \\ \mathbf{v} \end{matrix} \right)$  Advanced Settings Broadcast<br>Broadcast<br>Single Address<br>Range Search  $\epsilon_{\rm th}$ 

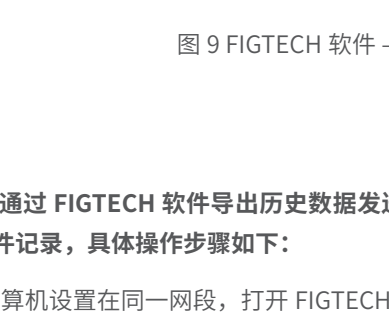

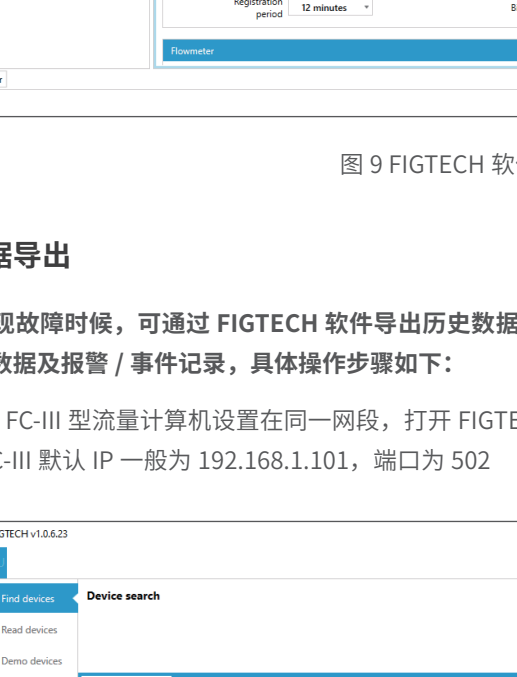

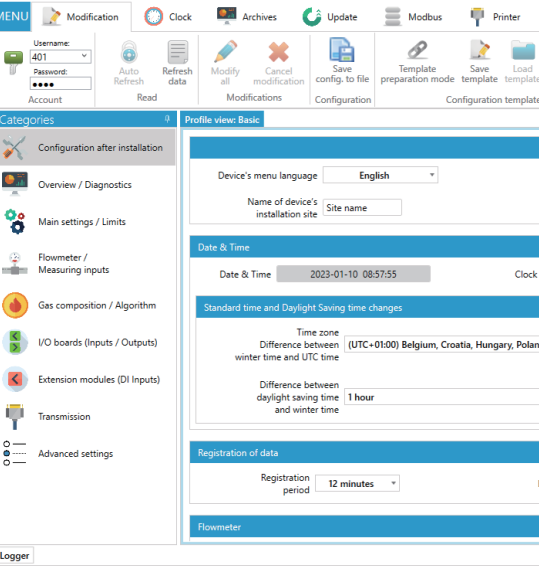

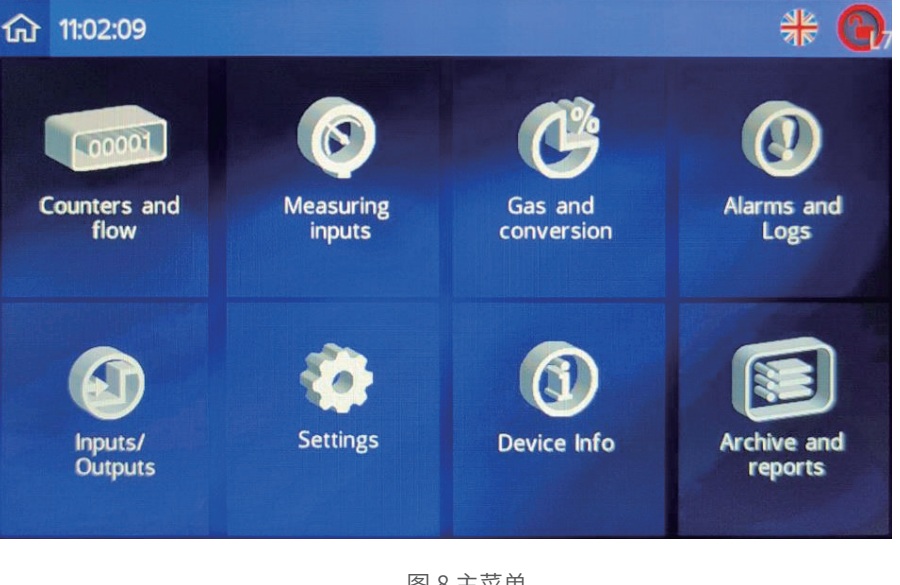

图 7 显示屏主界面

图 8 主菜单

图 10 FIGTECH 连接界面

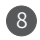

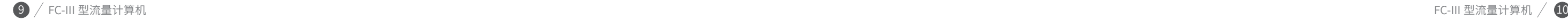

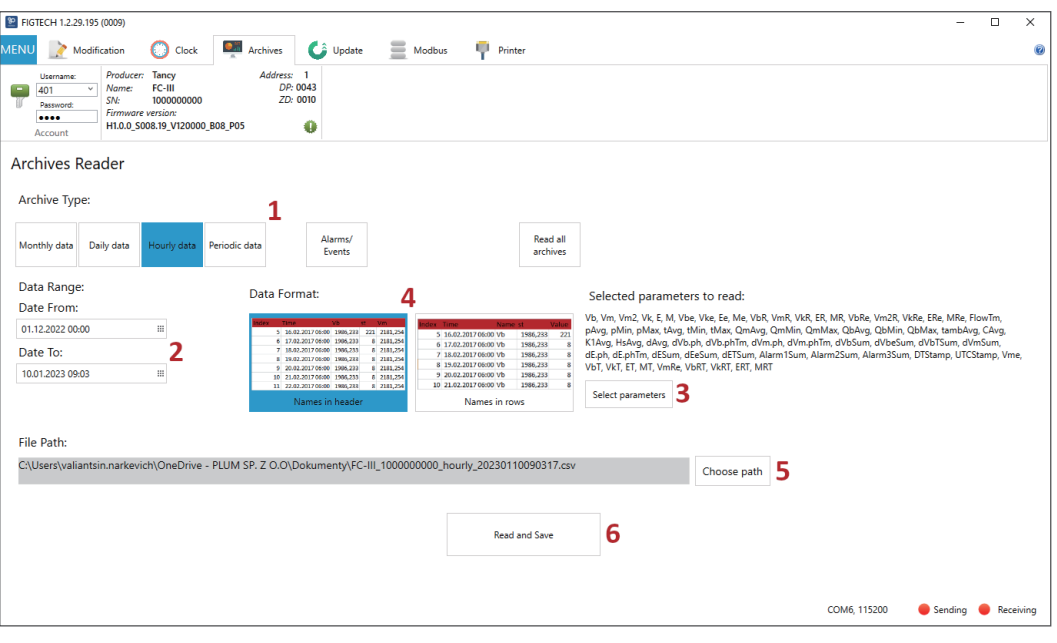

#### 5.4.2 如下图红框所示,点击计算机进行连接

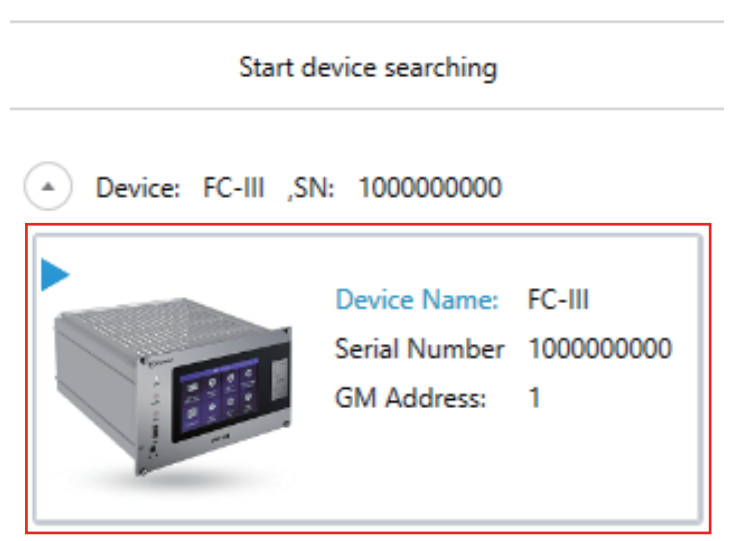

#### 5.4.4 点击 Archives,并选择保存历史数据的类型

- Monthly data 为月累积历史数据
- Daily data 为日累积量历史数据
- Hourly data 为小时累积量历史数据
- Periodic data 为定期历史数据,此数据默认为 12 分钟保存一次
- Alarm/Events 为报警及时间历史数据

图 11 连接流量计算机 图 13 保存历史数据

5.4.3 连接成功后, 顶部菜单栏中点击 save config to file 保存配置文件

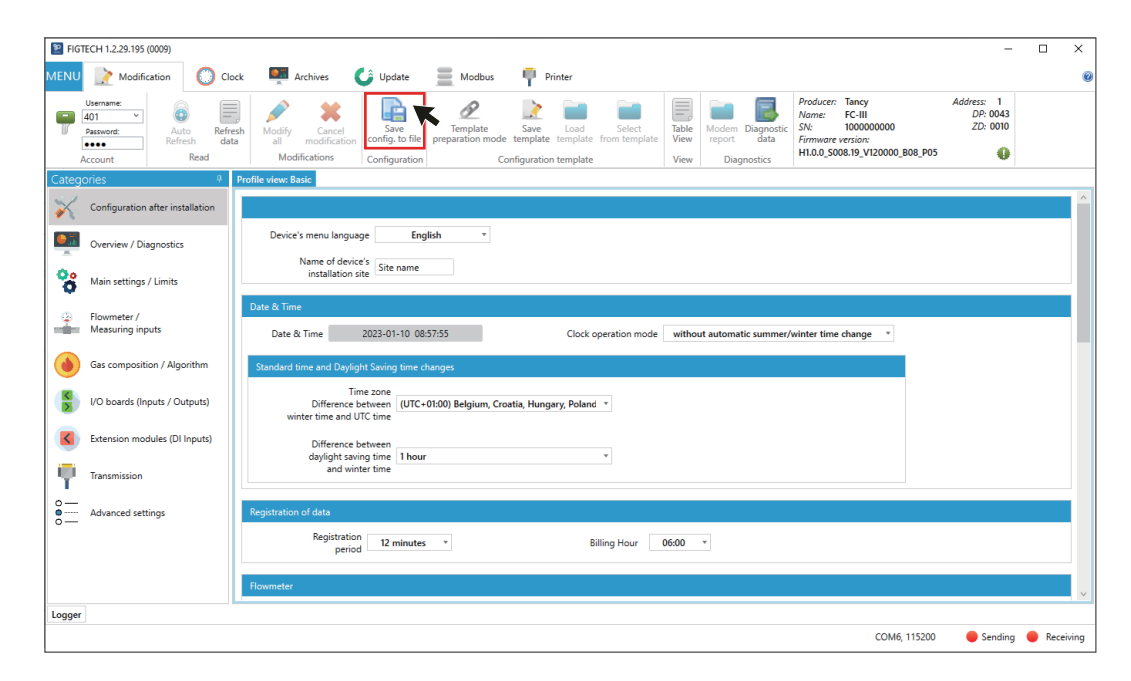

图 12 保存配置文件

# **六、包装、运输及贮存**

6.1 流量计算机应装入纸箱内,不应在箱内自由窜动,搬运时应小心轻放,不允许野蛮搬运。 6.2 流量计算机运输贮存条件应按 GB/T 25480-2010《仪器仪表运输 运输贮存基本环境条件及试验方法》要求。 6.3 流量计算机的贮存应符合以下条件:

a. 防雨防潮; b. 不受机械振动或冲击; c. 温度范围:-10℃~ +55℃; d. 相对湿度:≤ 95%;

e. 环境不含腐蚀性气体。

# **七、开箱及检查**

a. 使用说明书; b. 装箱单。

7.1 开箱时先检查外部包装的完好性,再根据装箱单核对箱内物品及随机文件是否完整。 7.2 随机文件及物品:

# **八、订货须知**

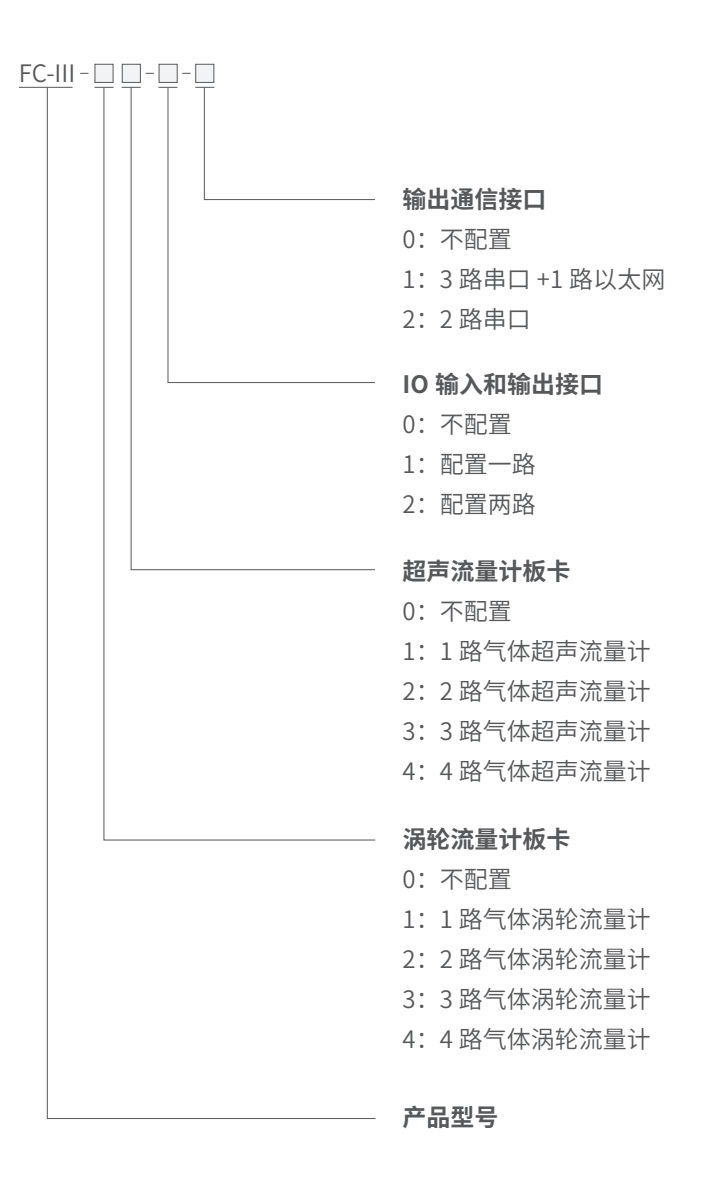

注:最多只能配置 4 路流量计,超声流量计和涡轮流量计的板卡总路数不能超过 4 路。

用户在订货时,请按照下列格式详细正确填写